## **Noir et blanc avec PSE**

Conversion en noir et blanc avec Photoshop Eléments

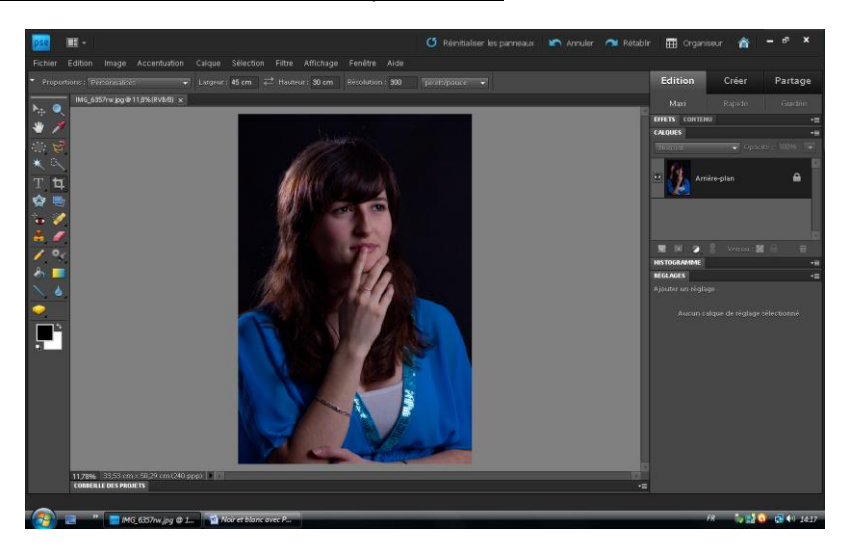

Calques > Nouveau calque de réglage >Teinte saturation

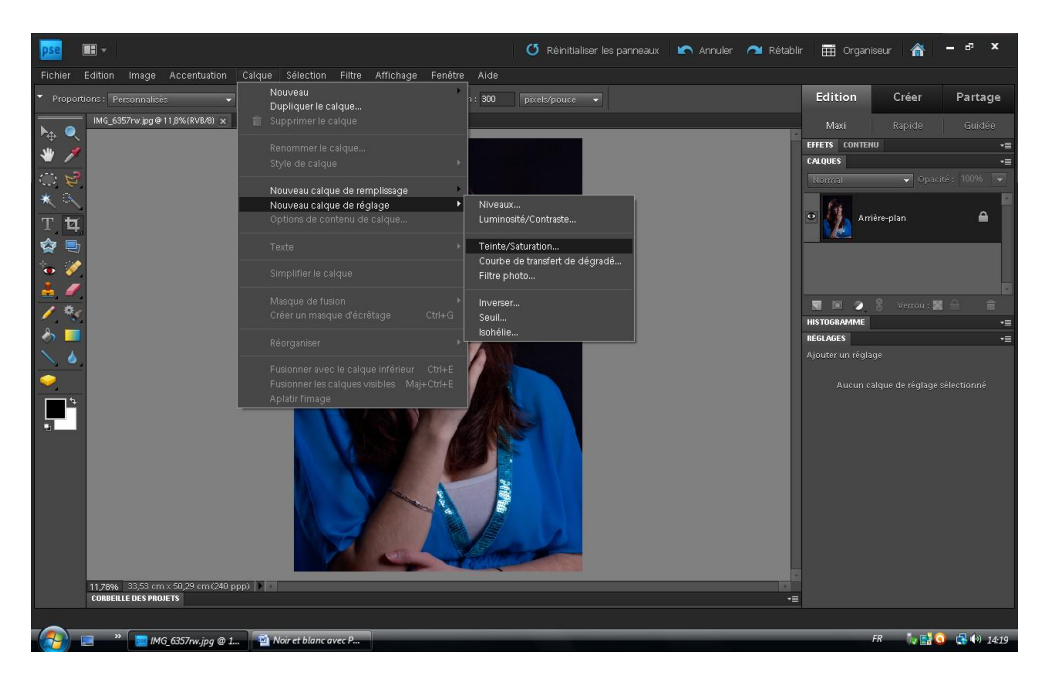

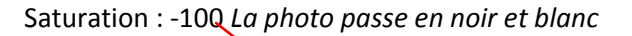

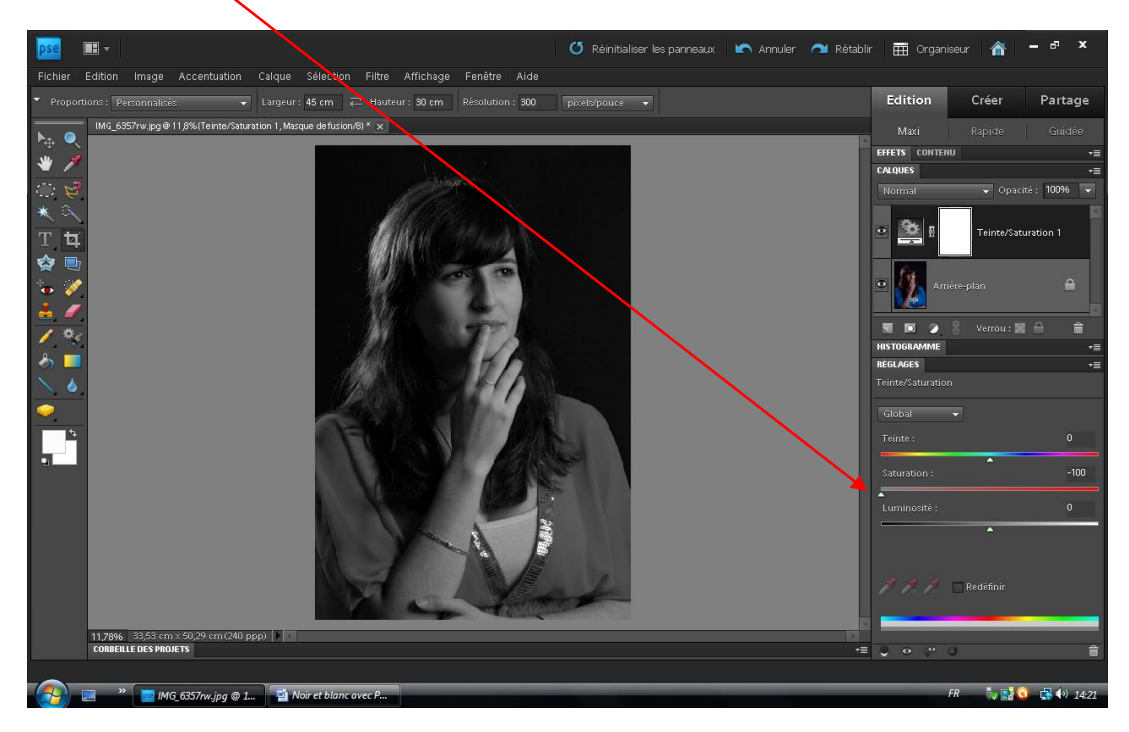

Nouveau calque de réglage teinte saturation

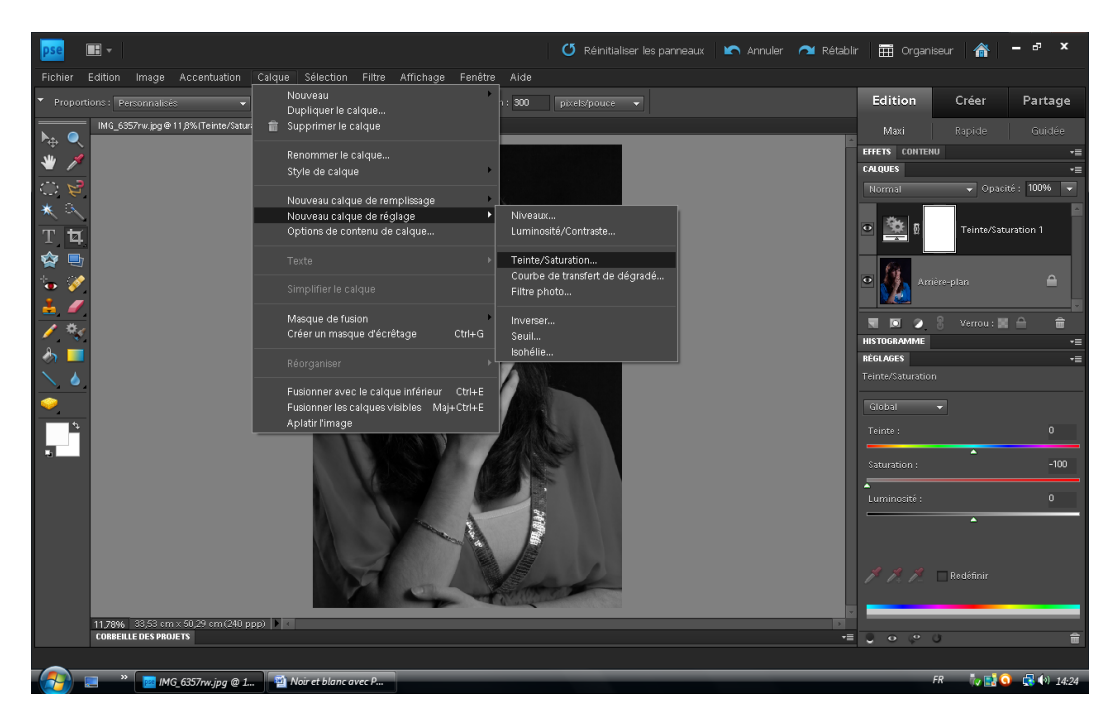

## Nouveau calque de réglage Teinte saturation 2 (au dessus du N°1)

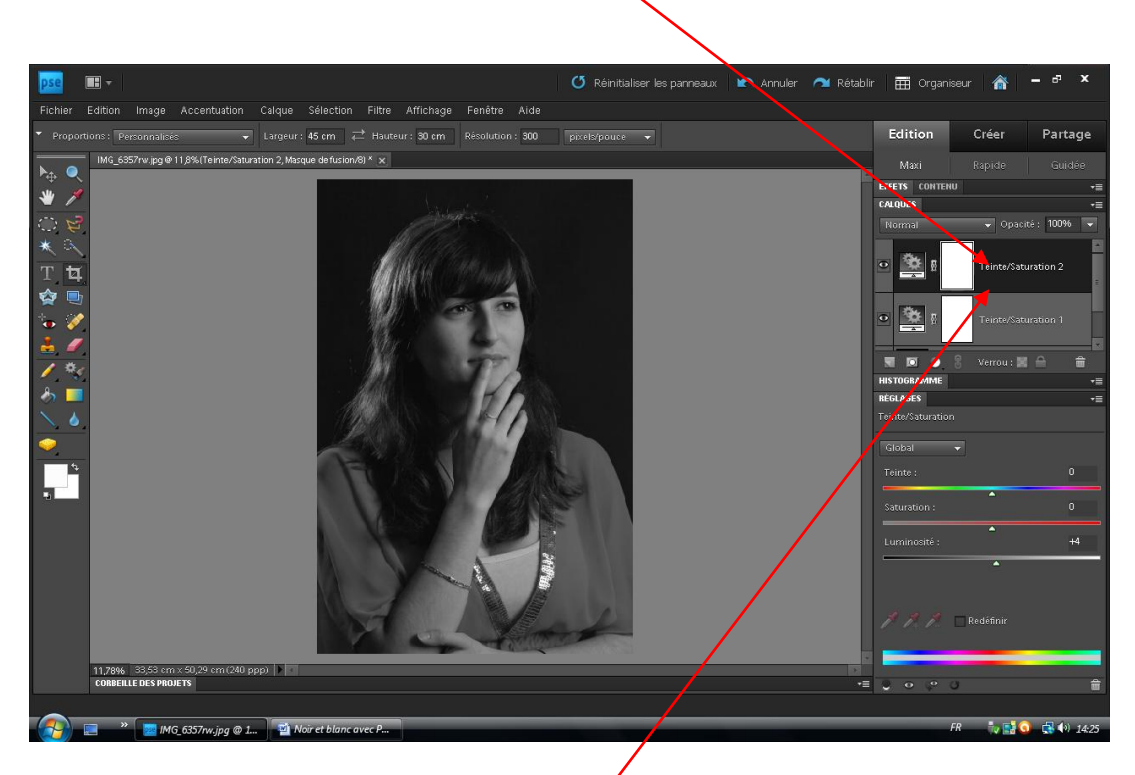

S'assurer que ce dernier calque est actif (foncé) et juste au dessus de l'arrière-plan. Sinon le faire glisser en bonne position (cliquer-glisser le N°1 au dessus du N°2)

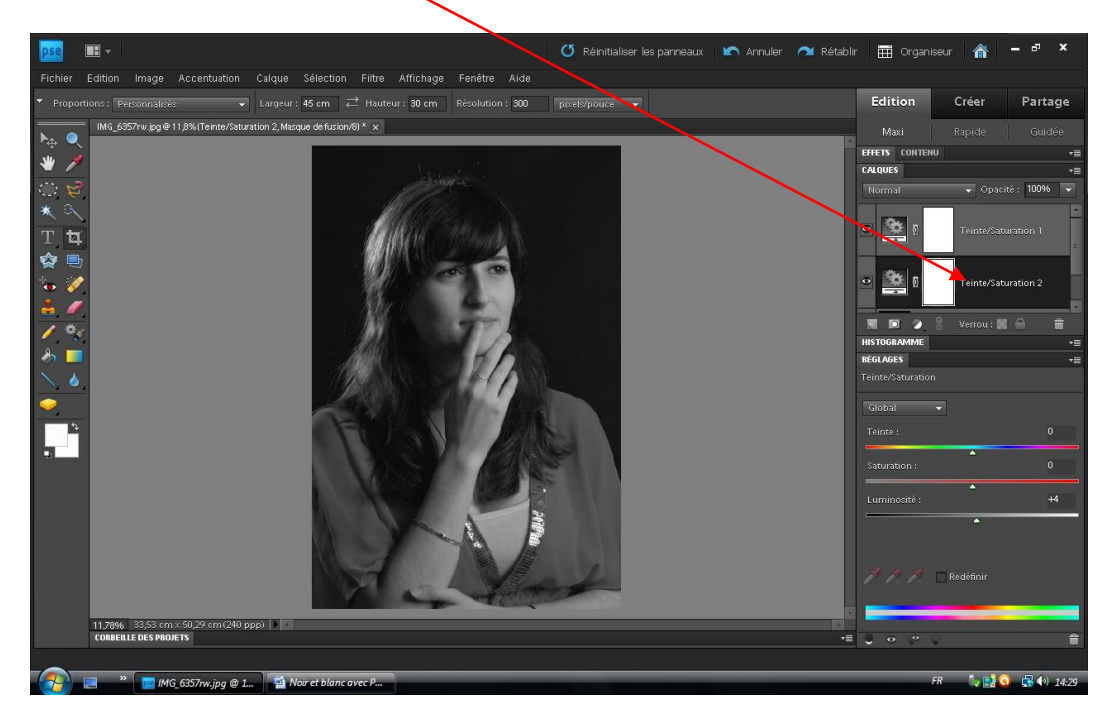

Le 2<sup>ème</sup> calque est bien sous le premier calque.

## Sélectionner la couleur bleue

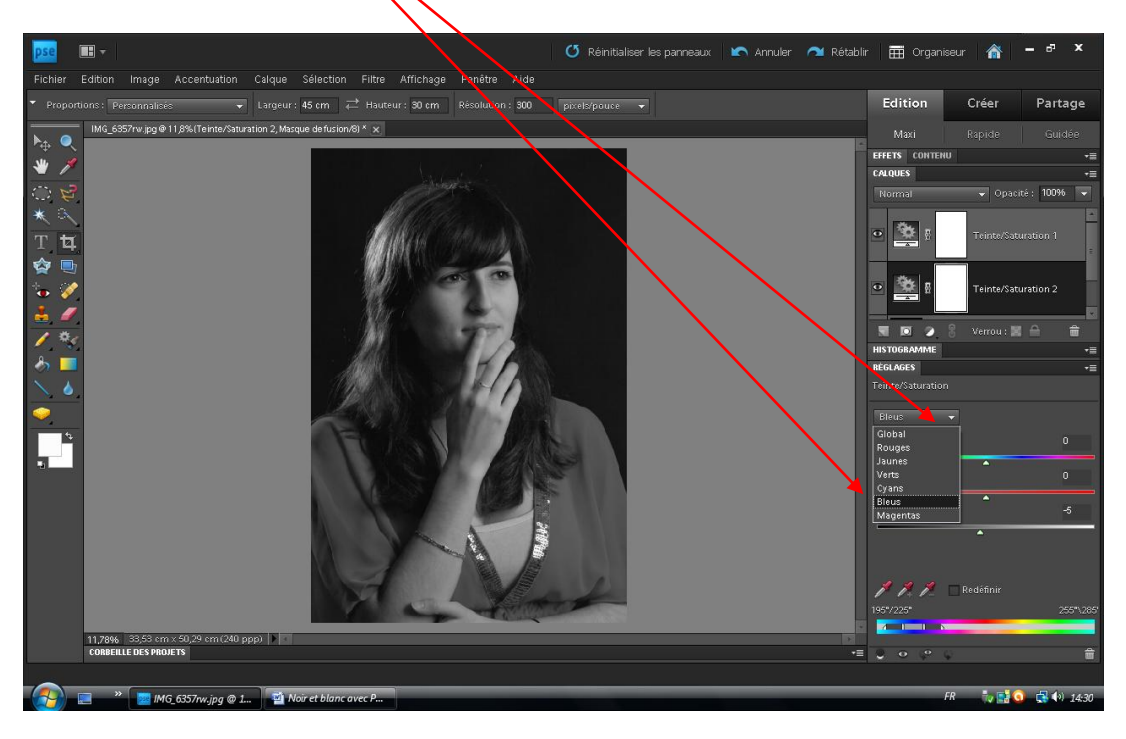

Jouer sur la LUMINOSITE pour assombrir ou éclaircir les bleus (Teinte saturation 2 actif)

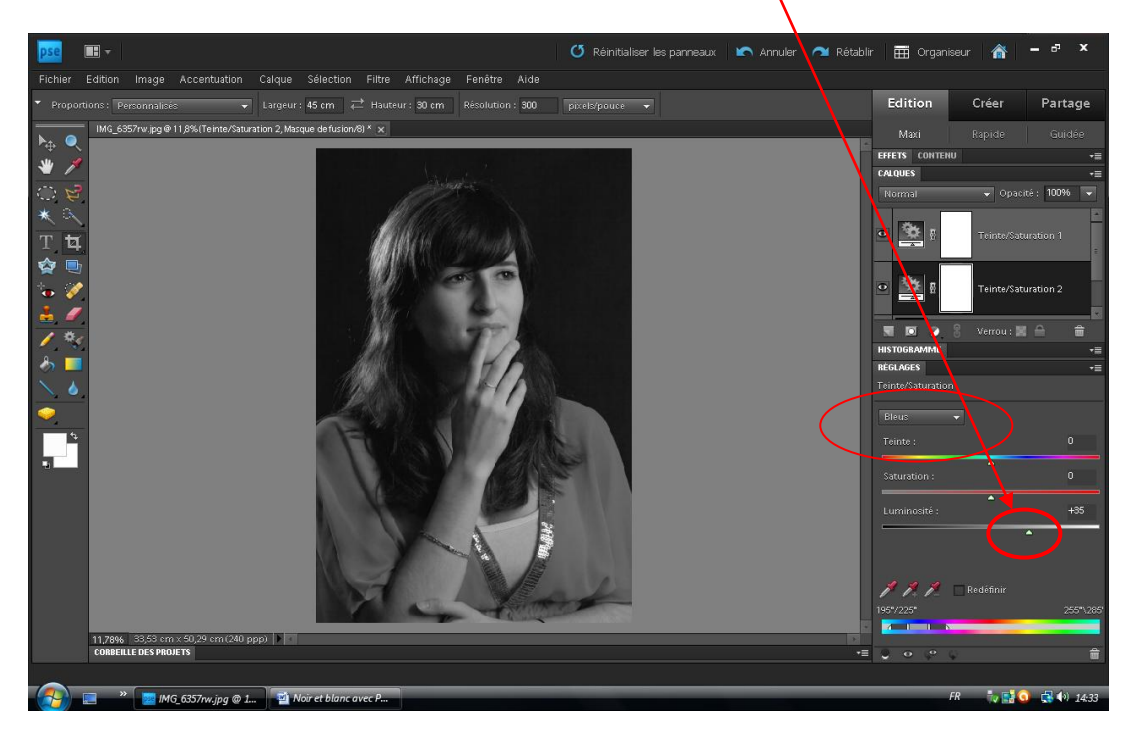

## Faire la même chose pour les rouges

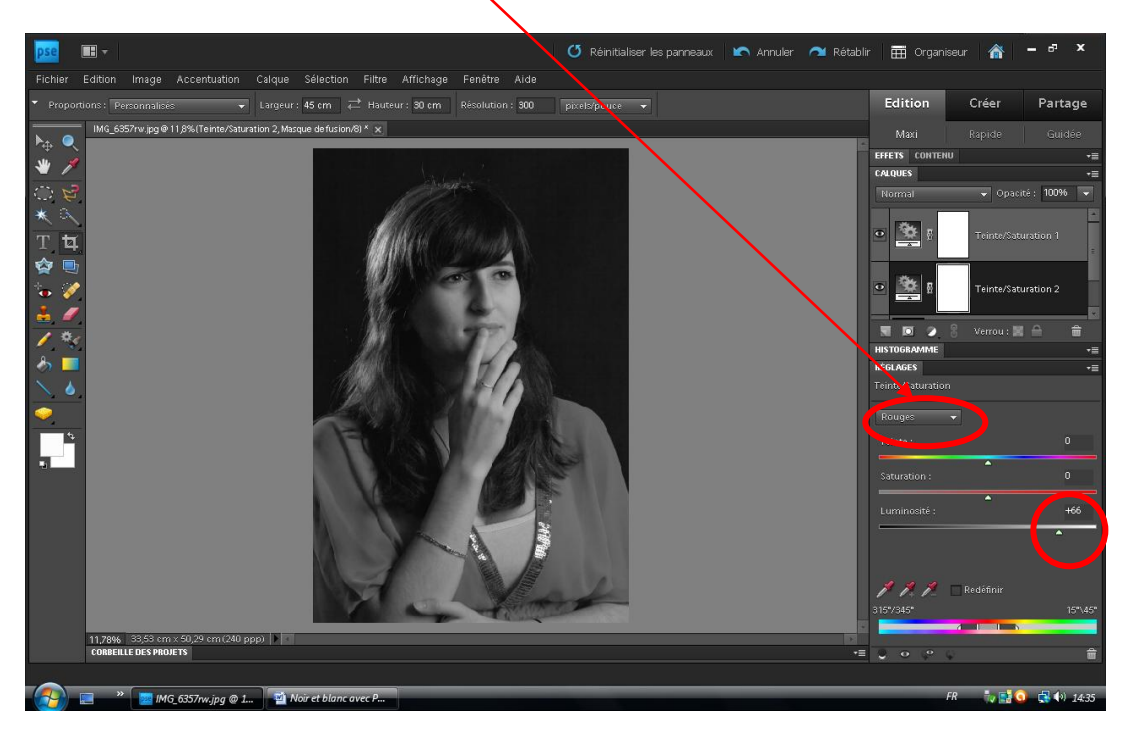

Ceci permet d'obtenir un dosage fin et un bon contraste en noir et blanc.

La même photo en utilisant directement l'option « Convertir en noir et blanc » (PSE 9)

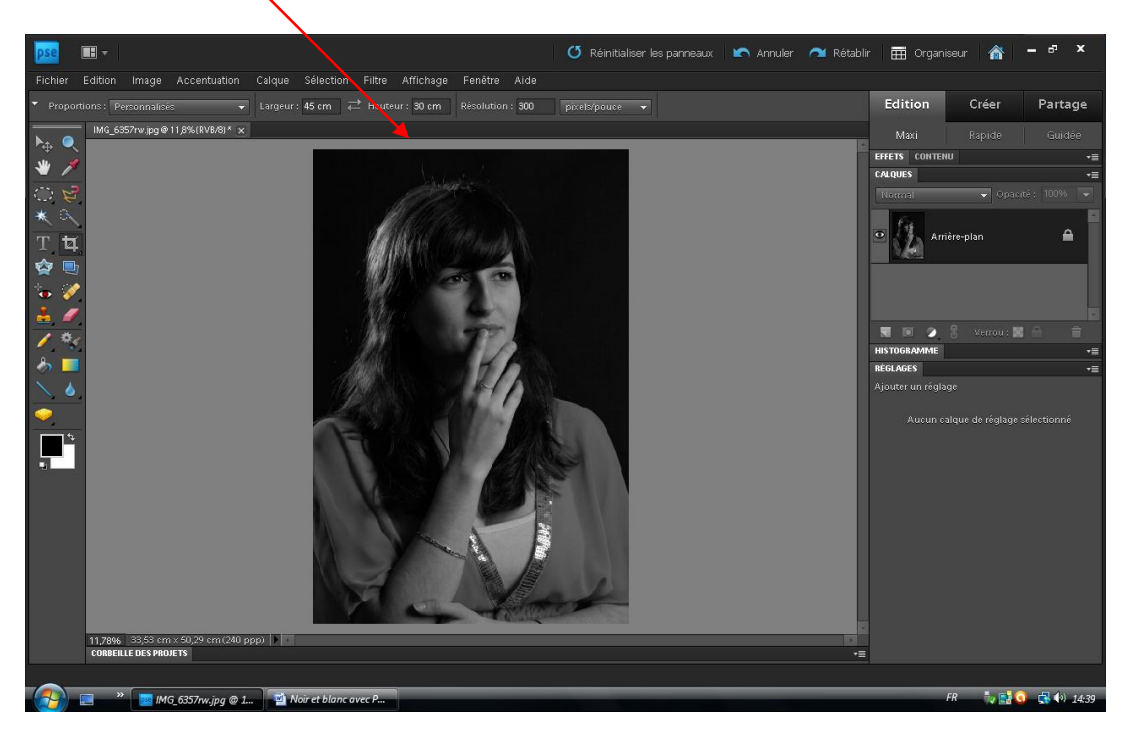

Pas mal, mais de légères différences (joue gauche plus foncée, habits plus clairs)